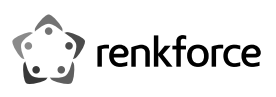

# **Instrukcja obsługi RF-CAP-800 Wi-Fi 6 3657 Mbps Bezprzewodowy sufitowy punkt dostępowy Nr zamówienia 2362172**

# **Użytkowanie zgodne z przeznaczeniem**

Produkt służy do rozbudowy lub utworzenia sieci. Posiada 2 tryby pracy, "AP" (punkt dostępowy; standardowy) i "Gateway" (router).

Tryb pracy "Access Point" (punkt dostępowy) zapewnia oddzielną sieć WLAN. Produkt jest przy tym podłączany do dostępnego routera lub sieci.

Tryb pracy "Router" służy do łączenia urządzeń połączonych z produktem z internetem za pośrednictwem dostępnego modemu.

Połączenie Twoich urządzeń z produktem jest możliwe we wszystkich trybach pracy za pośrednictwem sieci WLAN lub LAN.

Konfiguracja odbywa się za pośrednictwem interfejsu internetowego produktu. Można to zrobić zarówno z komputera, jak i smartfona lub tabletu.

Urządzenie jest zasilane z dołączonego zasilacza PoE.

Do stosowania wyłącznie w pomieszczeniach zamkniętych, nie na zewnątrz. Należy bezwzględnie unikać kontaktu z wilgocią, np. w łazience itp.

Ze względów bezpieczeństwa oraz certyfikacji produktu nie można w żaden sposób przebudowywać i/lub zmieniać. W przypadku korzystania z produktu w celach innych niż opisane może on ulec uszkodzeniu. Niewłaściwe użytkowanie może ponadto spowodować zagrożenia, takie jak zwarcie, pożar, porażenie prądem itp. Dokładnie przeczytaj instrukcję obsługi i zachowaj ją do późniejszego wykorzystania. Produkt można przekazywać osobom trzecim wyłącznie z załączoną instrukcją obsługi.

Produkt jest zgodny z obowiązującymi krajowymi i europejskimi wymogami prawnymi. Wszystkie zawarte w instrukcji obsługi nazwy firm i produktów są znakami towarowymi należącymi do ich właścicieli. Wszelkie prawa zastrzeżone.

AndroidTM jest zastrzeżonym znakiem towarowym firmy Google LLC.

## **Zakres dostawy**

- Punkt dostępowy
- Uchwyt sufitowy/ścienny
- Materiał montażowy
- Zasilacz PoE
- Kabel sieciowy
- Kabel RJ45 (maks. 1000 MBit)
- Instrukcja obsługi

# **Aktualne instrukcje obsługi**

Aktualne instrukcje obsługi można pobrać, klikając link www.conrad.com/downloads lub skanując przedstawiony kod QR. Przestrzegaj instrukcji na stronie internetowej.

#### **Objaśnienie symboli**

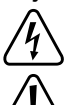

Symbol błyskawicy w trójkącie jest stosowany, gdy istnieje ryzyko dla zdrowia, np. na skutek porażenia prądem.

Symbol z wykrzyknikiem w trójkącie wskazuje na ważne wskazówki w tej instrukcji użytkowania, których należy bezwzględnie przestrzegać.

Symbol "strzałki" pojawia się, gdy podawane są konkretne wskazówki i uwagi dotyczące obsługi.

Produkt jest przeznaczony do użytku wyłącznie w suchych pomieszczeniach; nie należy instalować go w wilgotnych ani mokrych miejscach.

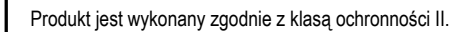

# **Wskazówki dotyczące bezpieczeństwa**

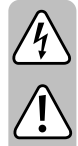

**Dokładnie przeczytać instrukcję obsługi i przestrzegać zawartych w niej wskazówek dotyczących bezpieczeństwa. Nie ponosimy żadnej odpowiedzialności za obrażenia oraz szkody spowodowane nieprzestrzeganiem wskazówek bezpieczeństwa i informacji dotyczących prawidłowego użytkowania zawartych w niniejszej instrukcji obsługi. Poza tym w takich przypadkach wygasa rękojmia/gwarancja.**

#### **a) Zasilacz PoE**

• Konstrukcja zasilacza PoE odpowiada klasie ochronności II. Źródłem napięcia zasilacza PoE może być wyłącznie stosowne gniazdko sieciowe publicznej sieci zasilania.

• Gniazdo elektryczne musi znajdować się w pobliżu produktu i być łatwo dostępne.

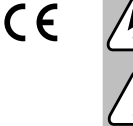

• Jeśli zasilacz lub kabel sieciowy są uszkodzone, nie dotykać ich, ponieważ istnieje zagrożenie dla życia na skutek porażenia prądem!

Najpierw należy odciąć zasilanie od wszystkich biegunów gniazdka, do którego podłączony jest zasilacz PoE (np. wyłączyć bezpiecznik samoczynny lub wykręcić bezpiecznik, a następnie wyłączyć odpowiedni wyłącznik różnicowo-prądowy). Następnie należy wyciągnąć kabel sieciowy z gniazdka sieciowego i dostarczyć produkt do specjalistycznego warsztatu.

- Przed każdym użyciem należy sprawdzić zasilacz oraz kabel sieciowy pod kątem uszkodzeń.
- Jeśli zauważy się jakiekolwiek szkody, NIE należy podłączać produktu do sieci! Istnieje zagrożenie dla życia!

#### **b) Ogólne informacje**

• Produkt nadaje się do użytkowania wyłącznie w suchych, zamkniętych pomieszczeniach. Nie może zawilgotnieć ani ulec zamoczeniu, nigdy nie wolno go dotykać mokrymi rękoma!

Istnieje zagrożenie życia wskutek porażenia prądem elektrycznym!

- Produkt nie jest zabawką. Przechowuj go w miejscu niedostępnym dla dzieci i zwierząt. Istnieje niebezpieczeństwo śmiertelnego porażenia prądem elektrycznym!
- Nie pozostawiaj materiałów opakowaniowych bez nadzoru. Mogą one stać się niebezpieczną zabawką dla dzieci.
- Chroń produkt przed ekstremalnymi temperaturami, bezpośrednim promieniowaniem słonecznym, silnymi wibracjami, wysoką wilgotnością, wilgocią, palnymi gazami, oparami i rozpuszczalnikami.
- Z produktem należy obchodzić się ostrożnie. Wstrząsy, uderzenia lub upadek produktu nawet z niewielkiej wysokości spowodują jego uszkodzenie.
- W przypadku dalszych pytań, na które nie ma odpowiedzi w niniejszej instrukcji obsługi, należy zwrócić się do nas lub innego specjalisty.

# **Widok produktu**

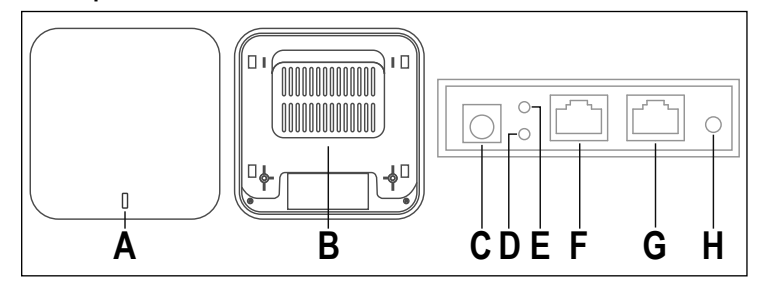

- **A** Dioda LED statusu, pokazuje status systemu i WLAN
- **B** Uchwyt sufitowy
- **C** "**DC**" podłączenie do zasilania za pomocą zwykłego zasilacza wtykowego, jeśli nie używamy PoE.
- **D** "LAN LED" dioda LED portu "LAN"; świeci się po połączeniu, miga podczas przesyłania danych
- **E** "**WAN LED**" dioda LED połączenia "**WAN/POE**"; świeci się po połączeniu, miga podczas przesyłania danych
- **F** "**WAN/POE**" port ten służy do zasilania przez zasilacz PoE oraz do podłączenia do istniejącej sieci lub routera
- **G** "**LAN**" w tym porcie można podłączyć urządzenia do punktu dostępowego
- **H** "**RST**" przycisk resetowania produktu do ustawień fabrycznych

# **Montaż i podłączenie**

# **a) Montaż uchwytu sufitowego**

- Wybierz odpowiednie miejsce montażu.
- Punkt dostępowy należy montować wyłącznie na stabilnym podłożu. Montaż jest możliwy zarówno na suficie, jak i na ścianie. W zależności od podłoża należy stosować odpowiednie śruby i kołki.
- Jeśli chcesz zainstalować produkt na suficie podwieszanym, usuń element sufitowy w celu zamontowania uchwytu sufitowego.
- Podczas montażu uchwytu sufitowego należy pamiętać, że kable, które mają być podłączone do urządzenia, muszą wychodzić z sufitu w obszarze zagłębienia (na krawędzi uchwytu sufitowego).
- Jeśli do zamocowania uchwytu sufitowego do sufitu potrzebne są kołki (w zależności od rodzaju sufitu), zaznacz dokładne położenie otworów do nawiercenia przez otwory w uchwycie sufitowym.

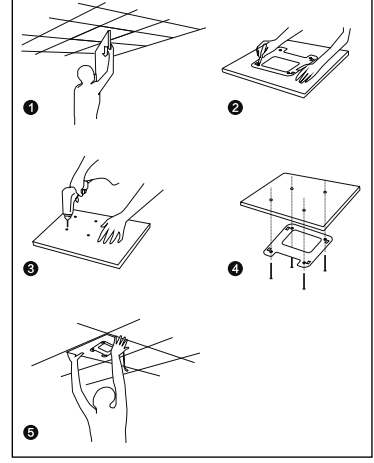

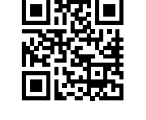

• Jeśli Twój sufit jest na przykład wykonany z drewna, możesz wkręcić śruby bezpośrednio bez użycia kołków. W razie potrzeby zalecamy wstępne nawiercenie otworów.

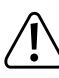

Należy zwrócić szczególną uwagę na to, by podczas wiercenia otworów montażowych lub przykręcania śrub nie uszkodzić żadnych kabli ani przewodów.

#### **b) Podłączanie i montaż urządzenia**

- Zanim zatrzaśniesz urządzenie w uchwycie sufitowym, należy podłączyć wszystkie niezbędne kable.
- Podłącz złącze "**WAN/POE**" (**F**) kablem sieciowym połączonym 1 do 1 (musi obsługiwać PoE) do złącza "POE" na zasilaczu PoE.
- Zatrzaśnij urządzenie w uchwycie sufitowym.

W tym celu należy włóż 4 trzpienie mocujące urządzenia w 4 wgłębienia w uchwycie sufitowym i odsuń urządzenie od kabli połączeniowych do momentu, aż zatrzaśnie się na swoim miejscu.

- Podłącz złącze "LAN" zasilacza PoE kablem sieciowym połączonym 1 do 1 do wolnego złącza routera, przełącznika sieciowego lub modemu (w zależności od pożądanego trybu pracy).
- Połącz dołączony kabel sieciowy z odpowiednim gniazdem w zasilaczu PoE, a drugi koniec włóż do gniazdka elektrycznego.
	- $\rightarrow$ Z reguły na suficie, gdzie montuje się punkt dostępowy, znajduje się tylko kabel sieciowy. Zasilacz PoE podłącza się zwykle w pobliżu routera, przełącznika sieciowego lub modemu.

Jeśli posiadasz przełącznik sieciowy, który obsługuje PoE i napięcie 48 V (przy wystarczającej mocy), możesz również podłączyć urządzenie bezpośrednio do przełącznika bez zasilacza PoE. W tym celu zapoznaj się z instrukcją obsługi przełącznika sieciowego.

#### **Przygotowanie do konfiguracji**

Punkt dostępowy można skonfigurować za pomocą komputera PC (komputer, laptop, MAC) lub tabletu/smartfona. Można to zrobić bezprzewodowo przez WLAN lub przez port LAN punktu dostępowego.

Jednak ze względu na wielkość wyświetlanego obrazu nie zaleca się przeprowadzania konfiguracji za pomocą smartfona.

W dalszej części instrukcji będziemy używać wyłącznie pojęć "AP" (pod tym pojęciem rozumie się produkt i oznacza ono punkt dostępowy), "PC" (dotyczy komputerów, laptopów, MAC itp.), "tablet" (oznacza tablety i smartfony, niezależnie od producenta/ systemu operacyjnego) oraz "iPady" (oznacza iPady i iPhony).

Niezależnie od tego, czy przeprowadzasz konfigurację za pomocą komputera, czy smartfona, podczas pierwszej konfiguracji musisz zawsze przypisać do połączenia stały adres IP.

#### **a) Ogólne informacje**

- Nazwa WLAN: "Wireless 2.4G XXXXXX" / "Wireless 5.8G XXXXXXX" (bez cudzysłowów; **XXXXXX** oznacza indywidualny numer, który jest unikalny dla każdego urządzenia)
- Hasło WLAN: "**66666666**" (bez cudzysłowów) • Adres IP punktu dostępowego: **192.168.133.253**
- Maska podsieci: **255.255.255.0**
- Interfejs internetowy: **http://192.168.188.253/**

Hasło logowania: "admin" (bez cudzysłowów)

## **b) Przygotowanie konfiguracji w Windows 10®**

- Jeśli chcesz przeprowadzić konfigurację za pomocą kabla, połącz port "LAN" punktu dostępowego bezpośrednio z portem LAN komputera.
- Jeśli chcesz przeprowadzić konfigurację bezprzewodowo za pośrednictwem sieci WLAN, połącz komputer z siecią WLAN punktu dostępowego.
- Aby przypisać stały adres IP do połączenia (niezależnie od tego, czy chodzi o sieć LAN, czy WLAN), należy edytować właściwości danego interfejsu. W systemie Windows 10® można to zrobić na różne sposoby.
- Najłatwiej to zrobić, naciskając kombinację klawiszy "Windows + R" w celu wykonania polecenia. Alternatywnie kliknij prawym przyciskiem myszy symbol Windows i wybierz punkt "Uruchom".
- Wpisz polecenie "ncpa.cpl" i kliknij OK.
- Otworzy się okno, w którym możesz zobaczyć wszystkie połączenia sieciowe komputera. Kliknij tutaj prawym przyciskiem myszy odpowiednie połączenie i wybierz punkt "Właściwości".  $\mathbf{R}$ WLAN
- Kliknij tutaj zaznaczony punkt "...(TCP/IPv4)" następnie "Właściwości".

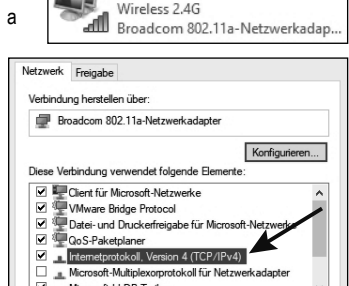

 $\blacktriangleright$  Fine

- Najpierw kliknij małe puste kółko (patrz strzałka na obrazku).
- Wprowadź dane, jak pokazano na obrazku.
- Ostatni blok adresu IP jest dowolny i można tu wpisać wartość od 1 do 252. Resztę należy wpisać dokładnie tak, jak pokazano na obrazku.

"Bramka standardowa" to jednocześnie także adres IP punktu dostępowego.

• Potwierdź, naciskając OK.

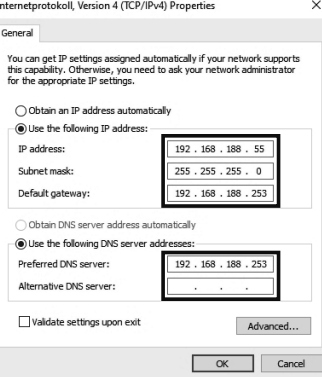

W przypadku problemów z połączeniem należy najpierw przypisać stały adres IP do interfejsu LAN/WLAN, a następnie nawiązać połączenie.

### **c) Przygotowanie konfiguracji przy użyciu iPada**

- Nawiąż połączenie WLAN (bezprzewodowe) z punktem dostępowym.
- Podczas konfiguracji sieci WLAN dotknij niebieskiego symbolu informacji po prawej stronie przy połączeniu WLAN.
- Przesuń w dół do konfiguracji IP.
- Dotknij punkt Konfiguruj IP i wybierz "Ręcznie".
- Wprowadź adres IP itp. (patrz ostatni obrazek w poprzednim rozdziale). "Bramka standardowa" nazywa się tutaj "router".
- Dotknij Zapisz w prawym górnym rogu i przejdź w następnym oknie z powrotem do WLAN.
- Połączenie zostało nawiązane.

## **d) Przygotowanie konfiguracji przy użyciu smartfona z systemem AndroidTM**

- Otwórz ustawienia WLAN na swoim smartfonie.
- Dotknij WLAN punktu dostępowego, aby się połączyć.
- Wprowadź hasło WLAN i zaznacz pole poniżej, aby wyświetlić ustawienia zaawansowane.
- Dotknij punktu ustawień IP i wybierz "Statyczny".
- Wprowadź adres IP itp. (patrz ostatni obrazek w poprzednim rozdziale). Zamiast "**255.255.255.0**" wystarczy być może wpisać tutaj tylko "**24**".
- Dotknij przycisku, aby się połączyć.

#### **e) Logowanie w interfejsie internetowym**

- Po nawiązaniu połączenia otwórz przeglądarkę internetową.
- Wpisz ""**http://192.168.188.253/**" (bez cudzysłowów) w pasku adresu i potwierdź.
- $\rightarrow$  W przypadku problemów z wyświetlaniem na tablecie lub iPadzie, obróć urządzenie do formatu poziomego.
- Wprowadź hasło "**admin**" i potwierdź logowanie.
- Teraz powinieneś zobaczyć stronę główną interfejsu internetowego.

# **Konfiguracja**

## **a) Konfiguracja podstawowa (wszystkie tryby pracy)**

• Po wejściu do interfejsu internetowego pierwszą rzeczą do zrobienia jest wybranie właściwej strefy czasowei

Aby to zrobić, kliknij "**Manage**" po lewej stronie, a następnie "**Time Manager**" u góry.

Wybierz swoją strefę czasową w menu i potwierdź, klikając "Apply".

• Następnie ustaw poprawny region dla WLAN. Aby to zrobić, kliknij "WiFi" po lewej stronie, a następnie "Advanced" u góry.

Wybierz z menu region "**ETSI**" dla Europy i potwierdź, klikając "Apply".

• Teraz zmień hasło dostępu do interfejsu internetowego.

Aby to zrobić, kliknij u góry zielony przycisk z 4 kwadratami, a następnie wybierz przycisk poniżej z symbolem bezpieczeństwa.

Najpierw wprowadź stare hasło (hasło przy dostawie "**admin**" bez cudzysłowów), a następnie dwukrotnie wprowadź nowe. Powinno mieć co najmniej 8 znaków i składać się z cyfr oraz dużych i małych liter.

#### Potwierdź przyciskiem "Save".

Jeśli chcesz ponownie otworzyć interfejs sieciowy po podstawowej konfiguracji, nie wprowadzaj standardowego hasła jako hasła logowania, ale nowe, utworzone przez Ciebie hasło.

## **b) Konfiguracja sieci WLAN (wszystkie tryby pracy)**

- Obie sieci WLAN można skonfigurować później przy użyciu kreatora konfiguracji lub wcześniej bezpośrednio w ustawieniach. Aby to zrobić, kliknij "WiFi".
- Teraz możesz zmienić nazwę sieci WLAN 2,4 GHz i dostosować inne ustawienia.
- Pamiętaj również o zmianie hasła do WLAN. Musi mieć co najmniej 8 znaków i składać się z cyfr oraz dużych i małych liter.
- Aby edytować sieć WLAN 5 GHz, kliknij zakładkę "**5G WiFi**".

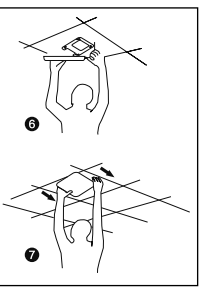

- Teraz możesz zmienić nazwę sieci WLAN 5 lub 5,8 GHz i dostosować pozostałe ustawienia. Utwórz także nowe, bezpieczne hasło.
	- Zasadniczo w obu sieciach WLAN można używać tej samej nazwy i hasła. Wystarczy połączyć swoje urządzenia z siecią WLAN, a automatycznie wykorzystywana będzie zawsze najlepsza sieć WLAN.

#### **c) Konfiguracja "punktu dostępowego"**

- Aby rozpocząć konfigurację, kliknij przycisk "Wizard" po lewej stronie.
- Aby skonfigurować produkt jako punkt dostępowy, kliknij teraz pomarańczowy przycisk "**AP Mode**".
- Tutaj najpierw wybierasz, w jaki sposób i czy punkt dostępowy ma otrzymać adres IP z routera. Istnieją 3 różne opcje:

"Get IP From AC" - punkt dostępowy sam nadaje adres IP i zachowuje adres IP "**192.168.188.253**".

"**Get IP From Gateway**" – serwer DHCP routera przydziela punktowi dostępowemu adres IP. Przy jego użyciu można również skonfigurować punkt dostępowy. Aby znaleźć adres IP, sprawdź listę urządzeń na routerze.

"Static IP" – możesz przypisać punktowi dostępowemu stały adres IP, najlepiej w zasięgu sieci routera. Poprzez ten adres IP można nastepnie zawsze dokonać konfiguracji punktu dostępowego.

- $\rightarrow$  Zalecamy, aby router sam przypisał adres lub aby nadać stały adres IP w zasięgu routera. Dzięki temu zawsze możesz uzyskać dostęp do interfejsu internetowego ze swojej sieci.
- Kliknij przycisk "Next".
- Teraz jeśli jeszcze tego nie zrobiono skonfiguruj obydwie sieci WLAN. Zwróć uwagę na podrozdział "Konfiguracja sieci WLAN". Za każdym razem potwierdzaj, naciskając przycisk "**Next**".
- Punkt dostępowy uruchomi się teraz ponownie i zastosuje ustawienia.
	- Jeśli konfiguracja została przeprowadzona przez WLAN, ewentualnie może być ko- $\rightarrow$ nieczne ponowne połączenie urządzenia z siecią WLAN.

Jeśli zmieniłeś adres IP sam lub został on przypisany przez router, dostęp do punktu dostępowego będzie od teraz możliwy tylko pod nowym adresem. W ustawieniach sieciowych swojego urządzenia musisz również ustawić konfigurację IP z powrotem na automatyczną.

## **d) Konfiguracja "routera"**

- Aby rozpocząć konfigurację, kliknij przycisk "Wizard" po lewej stronie.
- Aby skonfigurować produkt jako punkt dostępowy, kliknij teraz pomarańczowy przycisk "**Gateway Mode**".
- Najpierw wybierz rodzaj dostępu do internetu. Jeśli korzystasz na przykład z modemu DSL, wybierz tutaj "PPPoE" i wprowadź niezbędne dane dostępowe. Jeśli chcesz na przykład używać punktu dostępowego za modemem kablowym, gdzie nie są wymagane żadne dane dostępowe, wybierz tutaj "DHCP".
- Kliknij przycisk "**Next**".
- Teraz jeśli jeszcze tego nie zrobiono skonfiguruj obydwie sieci WLAN. Zwróć uwagę na podrozdział "Konfiguracja sieci WLAN". Za każdym razem potwierdzaj, naciskając przycisk "**Next**".

• Punkt dostępowy uruchomi się teraz ponownie i zastosuje ustawienia.

 $\rightarrow$  Jeśli konfiguracja została przeprowadzona przez WLAN, ewentualnie może być konieczne ponowne połączenie urządzenia z siecią WLAN.

Jeśli zmieniłeś adres IP sam lub został on przypisany przez router, dostęp do punktu dostępowego będzie od teraz możliwy tylko pod nowym adresem. W ustawieniach sieciowych swojego urządzenia musisz również ustawić konfigurację IP z powrotem na automatyczną.

# **Resetowanie do ustawień fabrycznych**

Aby zresetować produkt do ustawień fabrycznych, musi on być podłączony i działać. Należy postępować w następujący sposób:

#### **a) Na produkcie**

- Naciśnij i przytrzymaj przycisk "**RST**" (**H**) na produkcie przez ponad 5 sekund.
- Następnie ponownie zwolnij przycisk. Dioda LED statusu (**A**) zacznie szybko migać na czerwono.
- Produkt uruchamia się ponownie, a następnie wraca do ustawień fabrycznych. Ten proces trwa około 1 do 2 minut. Gdy LED statusu (**A**) zaświeci się na biało, proces jest zakończony.

# **b) W interfejsie internetowym**

- Otwórz interfejs internetowy produktu i zaloguj się.
- Otwórz punkt "**Manage**".
- W zakładce "Configure" wybierz punkt "Reset Default" i kliknij "Reset Default" na dole, aby zresetować.
- Produkt uruchamia się ponownie, a następnie wraca do ustawień fabrycznych. Ten proces trwa około 1 do 2 minut. Gdy dioda LED statusu zaświeci się na niebiesko, proces jest zakończony.

## **Pielęgnacja i czyszczenie**

- Przed czyszczeniem odłącz produkt od zasilania.
- Do czyszczenia produktu używaj suchej, niestrzępiącej się ściereczki.
- Nie stosuj agresywnych detergentów, alkoholu ani innych rozpuszczalników chemicznych, ponieważ mogą one spowodować uszkodzenie obudowy, a nawet ograniczyć funkcjonalność produktu.

# **Deklaracja zgodności (DOC)**

My, Conrad Electronic SE, Klaus-Conrad-Straße 1, D-92240 Hirschau, deklarujemy, że produkt ten jest zgodny z postanowieniami Dyrektywy 2014/53/UE.

Pełny tekst deklaracji zgodności UE jest dostępny pod następującym adresem internetowym:

www.conrad.com/downloads

Wybierz język w menu i wprowadź numer katalogowy produktu w polu wyszukiwania. Następnie możesz pobrać deklarację zgodności UE w formacie PDF.

# **Utylizacja**

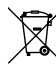

Urządzenia elektroniczne mogą być poddane recyklingowi i nie zaliczają się do odpadów z gospodarstw domowych. Produkt należy utylizować po zakończeniu jego eksploatacji zgodnie z obowiązującymi przepisami prawnymi.

# **Dane techniczne**

#### **a) Produkt**

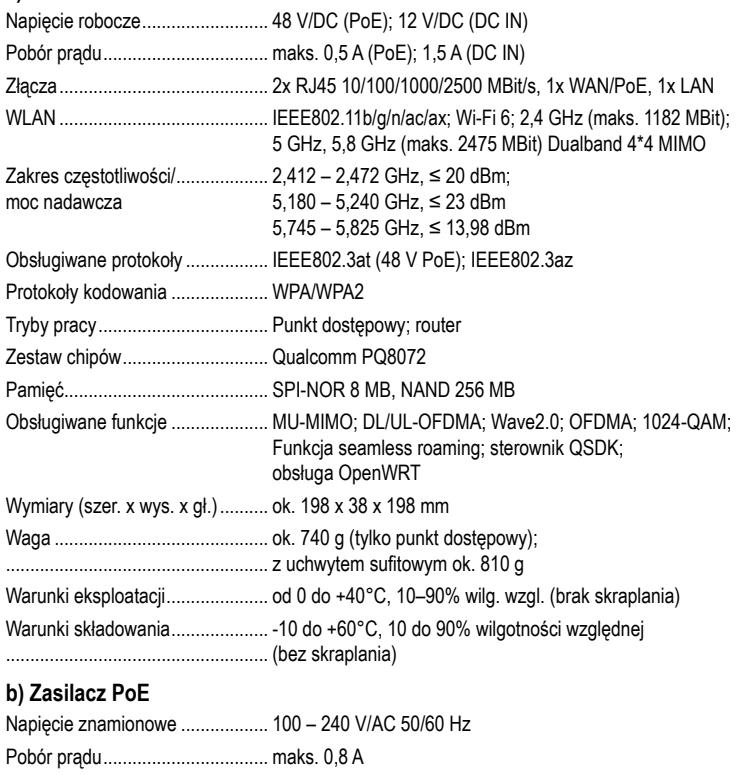

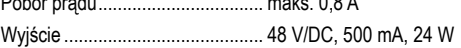

To publikacja została opublikowana przez Conrad Electronic SE, Klaus-Conrad-Str. 1, D-92240 Hirschau, Niemcy (www.conrad.com).

Wszelkie prawa odnośnie tego tłumaczenia są zastrzeżone. Reprodukowanie w jakiejkolwiek formie, kopiowanie, tworzenie mikrofilmów lub przechowywanie za pomocą urządzeń elektronicznych do przetwarzania danych jest zabronione bez pisemnej zgody wydawcy. Powielanie w całości lub w części jest zabronione. Publikacja ta odpow stanowi technicznemu urządzeń w chwili druku.

© Copyright 2021 by Conrad Electronic SE. 2362172\_V1\_0721\_02\_m\_RR\_VTP\_\_pl